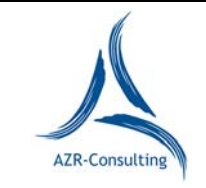

#### **Inhalt**

- **1. Technische Voraussetzungen zur Teilnahme am Online-Seminar**
- **2. Lifesize-Einladung**
- **3. Download und Installation**
- **4. Anmeldung zum Online-Seminar mit Lifesize**
- **5. Wichtige Funktionen von Lifesize**

## **1. Technische Voraussetzungen zur Teilnahme am Online-Seminar**

#### • **Stabile Internetverbindung**!

- Die eingesetzte Technik muss über **Lautsprecher und Mikrofon** verfügen (Headset empfohlen, da die Tonqualität damit i.d.R. deutlich besser ist. Ist aber nicht zwingend nötig.). Wenn Unsicherheiten bestehen, kann jeder die Funktion von Lautsprecher/Mikrofon vorab auch selbst ohne Einwahl in Lifesize testen. Fragen Sie vorab bitte ggf. Ihren IT-Experten in der Firma. Die Sicherstellung der Funktion von Mikrofon und Lautsprecher Ihres Systems ist für ein Online-Seminar elementar. Anderenfalls könnte dies zu massiven Verzögerungen des Seminarbeginns führen, was für alle unschön wäre.
- Damit die Dozenten Sie auch z.B. in der Vorstellungsrunde sehen können, wäre es wünschenswert, wenn Ihr System auch über einen **Kamera** verfügt. Diese ist über Lifesize jederzeit im Wechsel anschaltbar und wieder abschaltbar!

Es ist aber auch problemlos möglich, ohne Kamera an einem Online-Seminar teilzunehmen!

- Nutzen Sie bitte nach Möglichkeit auch den von uns zu gegebener Zeit angebotenen **Termin, um die Verbindung zum Online-Seminar zu testen**. Dieser Test dauert i.d.R. nur max. 5 Minuten und Sie und wir haben dann Sicherheit, dass am Seminartag technisch alles glatt laufen wird.
- **Wichtiger Hinweis:** Verfügen Sie über Google oder MS Edge als Browser müssen Sie keine App und nichts Weiter downloaden. Nach Klick auf den Einladungslink sind Sie rein webbasiert über eine Cloud mit dem Online-Seminar verbunden. Bei anderen Browsern kann der Download der Lifesize App notwendig sein. Aber auch in letzterem Fall werden Sie über den von uns bereitgestellten Anmeldelink für Lifesize durch den Prozess geführt.

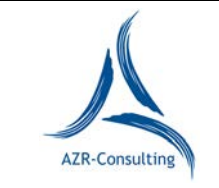

# **2. Lifesize-Einladung**

Um Lifesize zu nutzen, erhalten Sie von AZR-Consulting ca. 1 Woche vor dem Online-Seminar eine E-Mail mit dem Link zum entsprechenden Online-Seminar.

Nachfolgend ist ein Auszug aus einer Einladung zu einem Lifesize Online-Seminar von AZR-Consulting aufgeführt: *"Nehmen Sie an dem Meeting teil: https://call.lifesizecloud.com/xxxxxxx*

Ggf. zusätzliche Angabe eines Passcodes: *Passcode (Muster): 12345678 "*

*Wichtiger Hinweis: Da die Chat-Funktion von Lifesize bei Passcode gebundenen Meetings nicht funktioniert, behält sich der Veranstalter vor ein Passcode zu verschicken oder nicht!*

Bitte melden Sie sich mit dem Link und ggf. dem Passcode in Lifesize zum Meeting an.

## **3. Download und Installation**

Lifesize Cloud ist ein Video-Dienst, mit dem sich z.B. PCs, Laptops oder Tablets über eine cloudbasierte Infrastruktur miteinander verbinden, und damit Videokonferenzen auf einfache Art und Weise durchführen lassen: Der Zugang zur Lifesize Cloud erfolgt entweder über **die browserbasierte Lifesize Cloud Web App** mittels **Google Chrome** oder über eine App, die sich innerhalb von Sekunden auf nahezu jedem Gerät installieren lässt.

**Wenn Sie über Google Chrome oder MS Edge als Browser verfügen müssen Sie keine App downloaden! Das Ganze läuft dann rein browserbasiert über eine Cloud ab.** Nur im Falle der Verwendung anderer Browser wie z.B. Firefox, müssen Sie nach Anklicken des Einladungslinks die Lifesize App downloaden.

#### **4. Anmeldung zum Online-Seminar mit Lifesize**

1. Klicken Sie in Ihrer E-Mail-Einladung auf den Link .https: https:// call.lifesizecloud.com/xxxxxx

oder kopieren Sie den Link aus Ihrer E-Mail-Einladung und fügen Ihn in die Adresszeile des Google Chrome Browsers oder MS-Edge oder ggf. eines anderen Browsers ein. Es öffnet sich im Browser automatisch das folgende Fenster – siehe 2.

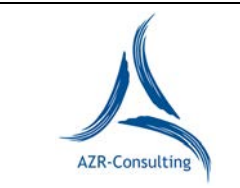

2. Geben Sie bitte Vor- und Nachnamen ein, damit der Dozent Sie eindeutig als angemeldeten Teilnehmer erkennen kann:

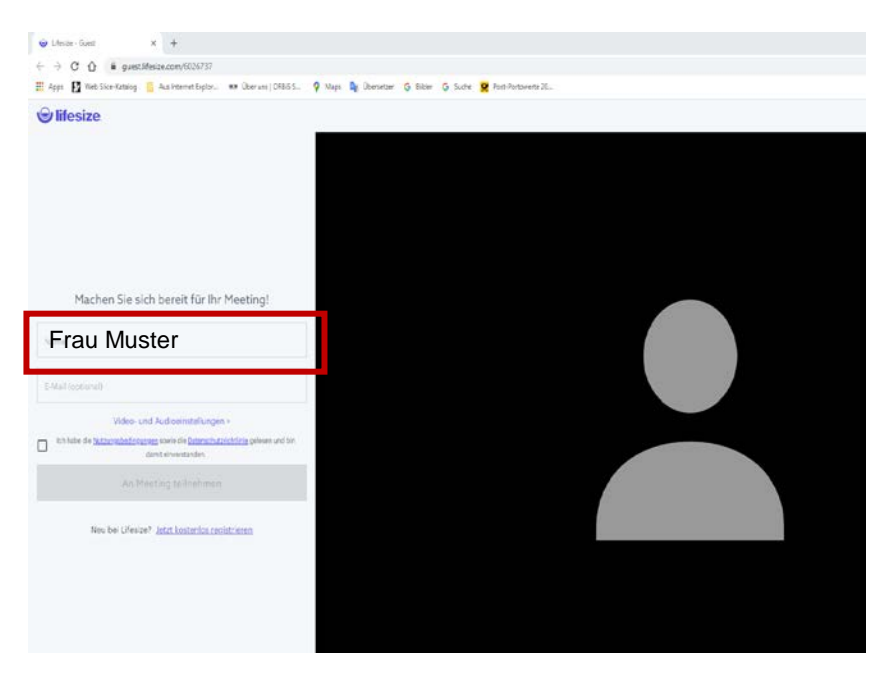

3. Bestätigen Sie Nutzungsbedingungen sowie die Datenschutzrichtlinie gelesen zu haben und damit einverstanden sind, anschließend klicken Sie auf "Am Meeting teilnehmen".

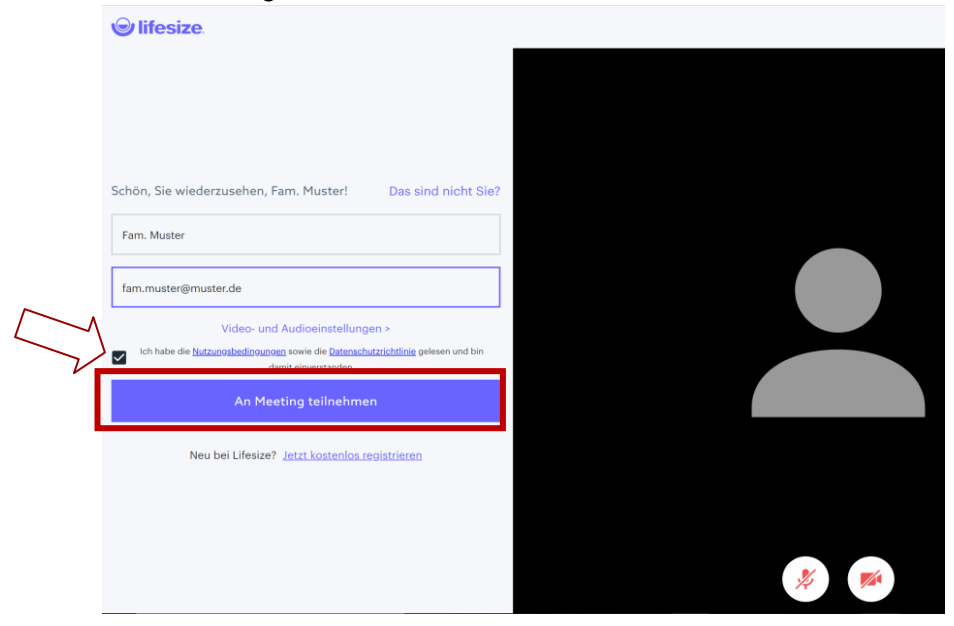

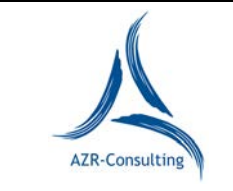

# **5. Wichtige Funktionen von Lifesize**

Nachdem Sie auf "Am Meeting teilnehmen" geklickt haben, öffnet sich folgendes Fenster:

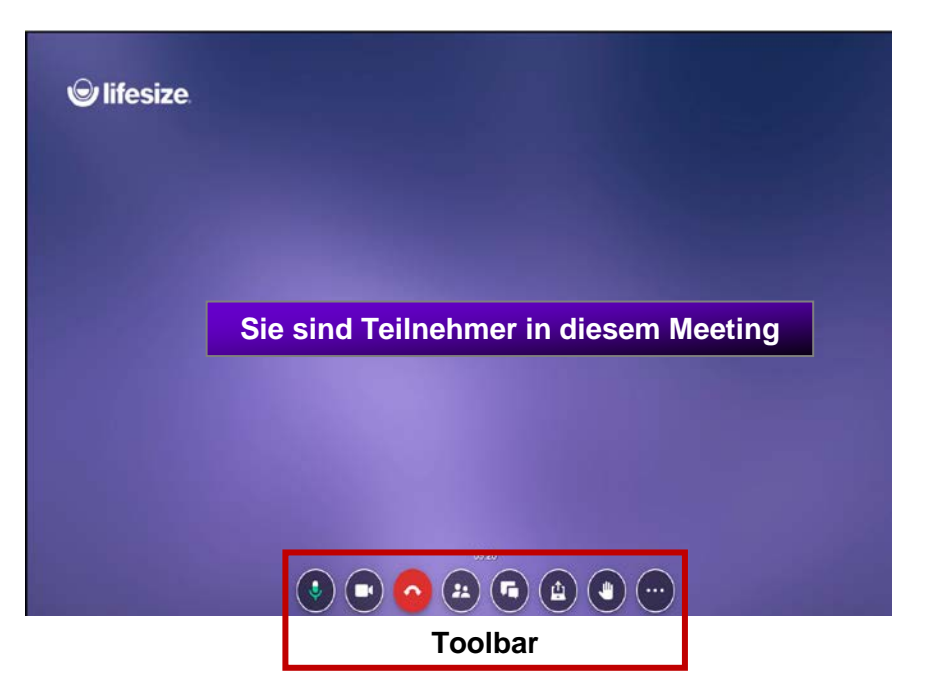

# **Kurzüberblick über die Toolbar**

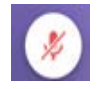

Mikrofon an oder stumm schalten

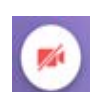

Kamera ein oder ausschalten

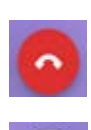

Online-Seminar verlassen *(am Ende des Seminars bitte anklicken)* **Teilnehmerliste** 

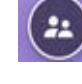

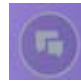

Chat / schreiben *(bitte sparsam benutzen, funktioniert bei Lifesize leider derzeit nicht bei Password gebundenen Einladungen)* Bildschirm teilen

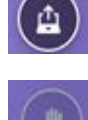

Hand heben/melden *(bitte für eine Wortmeldung anklicken u. danach wieder deaktivieren)*

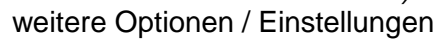

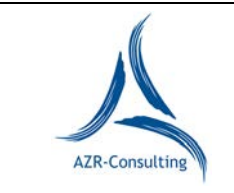

# **Weitere Optionen / Einstellungen**

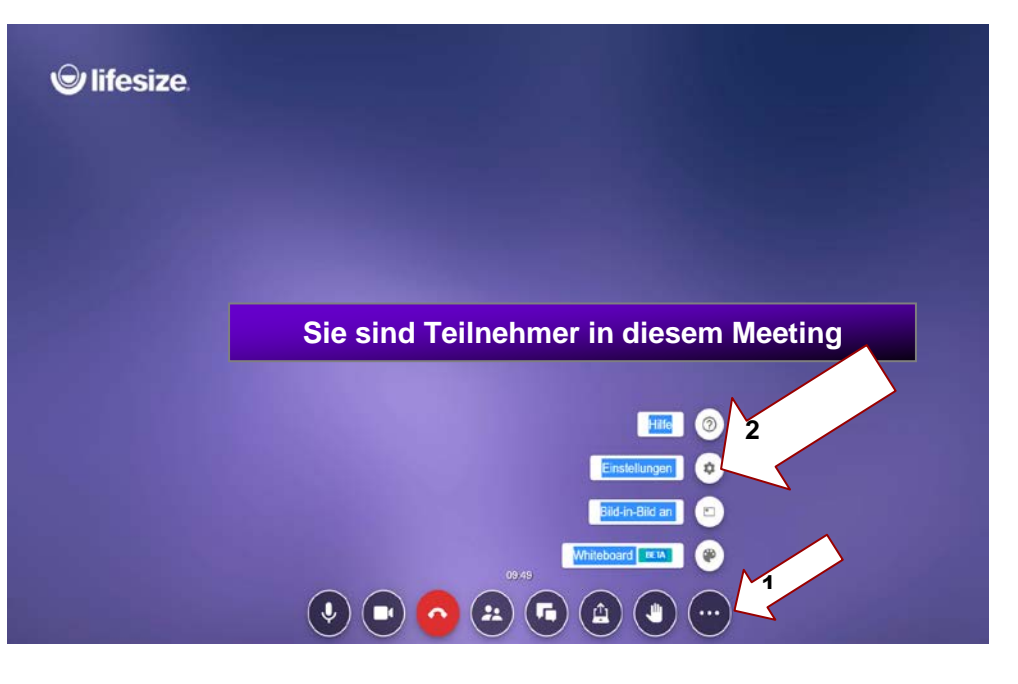

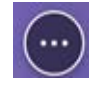

- 1. Auf dieses Symbol klicken.
- *2.* Einstellungen anklicken *Hier können Sie Kamera- und Audioeinstellungen vornehmen!*

# **Kamera und Audio-Einstellungen**

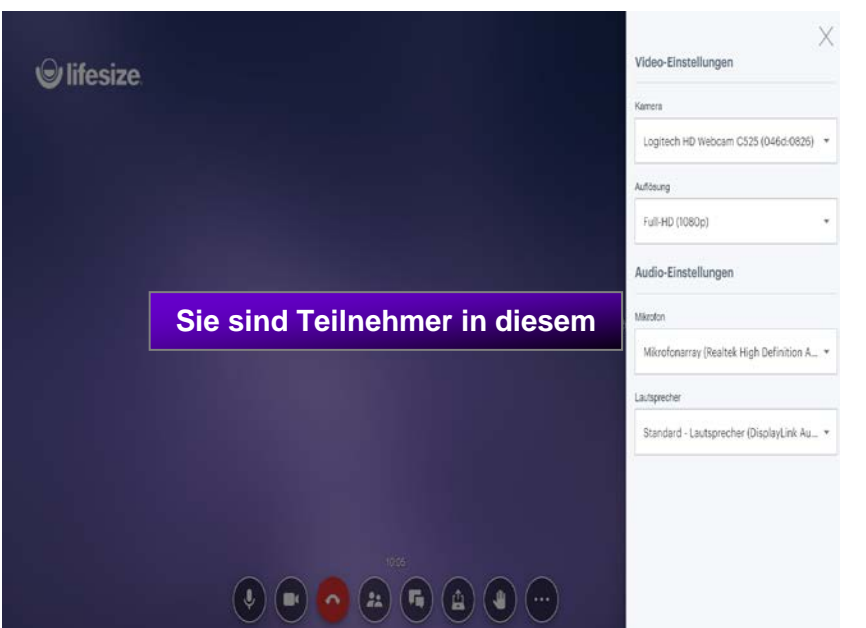

FB000-1\_Nutzung\_von\_Lifesize\_fuer\_Online-Seminare\_V2.doc Sette 5 von Seite 5 von Seite 5 von Seite 5